# Laboratori virtuali

Istruzioni per l'accesso

## Introduzione

L'accesso ai laboratori virtuali è possibile:

- da un thin client messo a disposizione dall'Ateneo nei laboratori appositamente messi a disposizione degli studenti
- da un qualsiasi computer collegato in rete e dotato di un browser in grado di supportare HTML 5

Questo documento illustra le modalità di accesso alle macchine virtuali (VM) dei laboratori, mediante un computer dotato di browser HTML5.

#### Accesso

Per accedere ai laboratori virtuali, occorre puntare il proprio browser all'indirizzo

<https://mydesk.unimore.it>

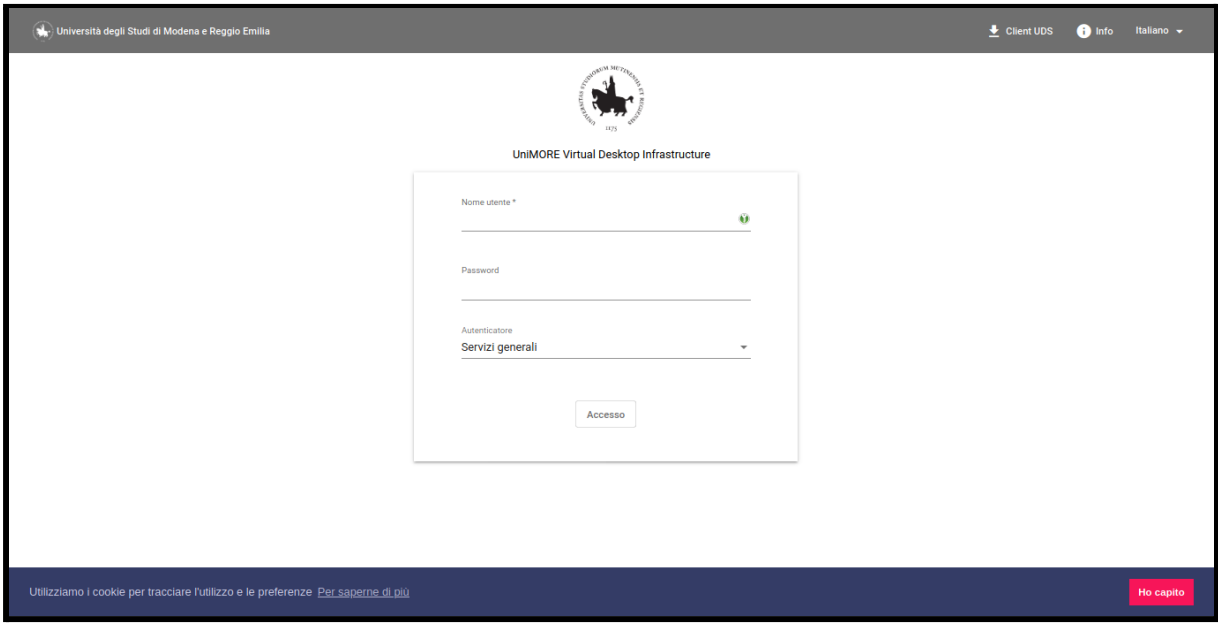

Per l'accesso ai laboratori, occorre selezionare, in corrispondenza del campo **Autenticatore**, la voce **Laboratori**

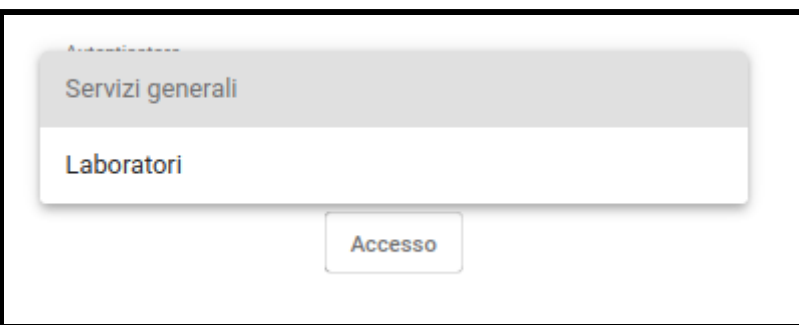

A questo punto l'utente viene rediretto alla pagina di autenticazione dell'identity provider UniMORE.

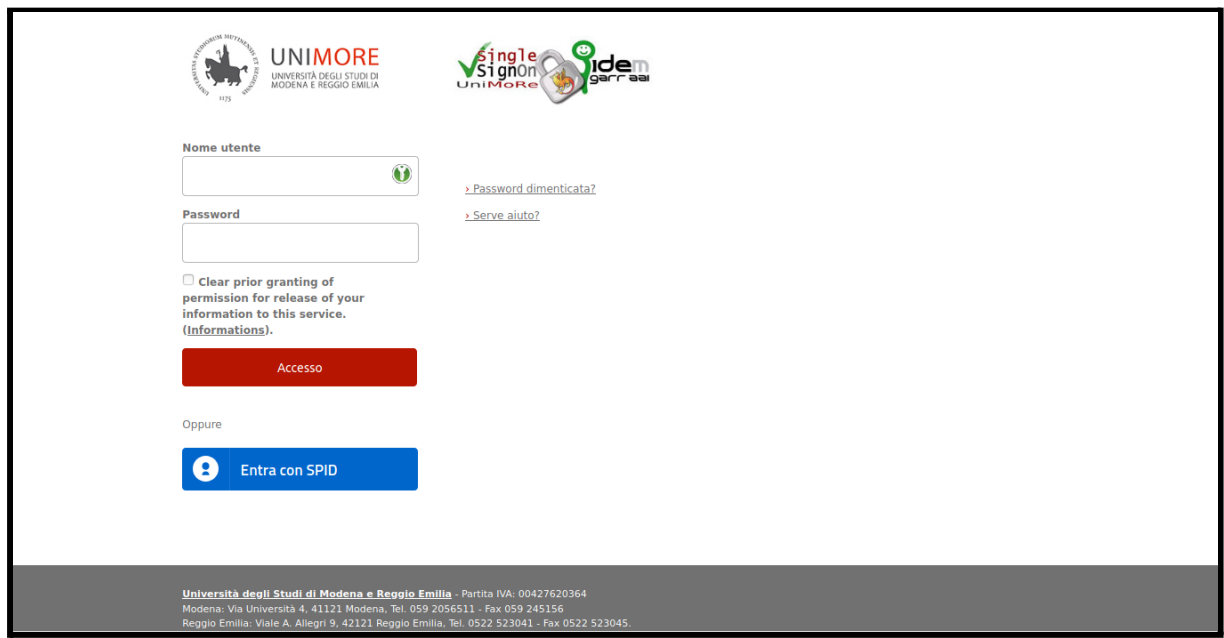

Dopo aver fornito le proprie credenziali, all'utente verranno mostrate le VM per cui ha l'autorizzazione ad accedere.

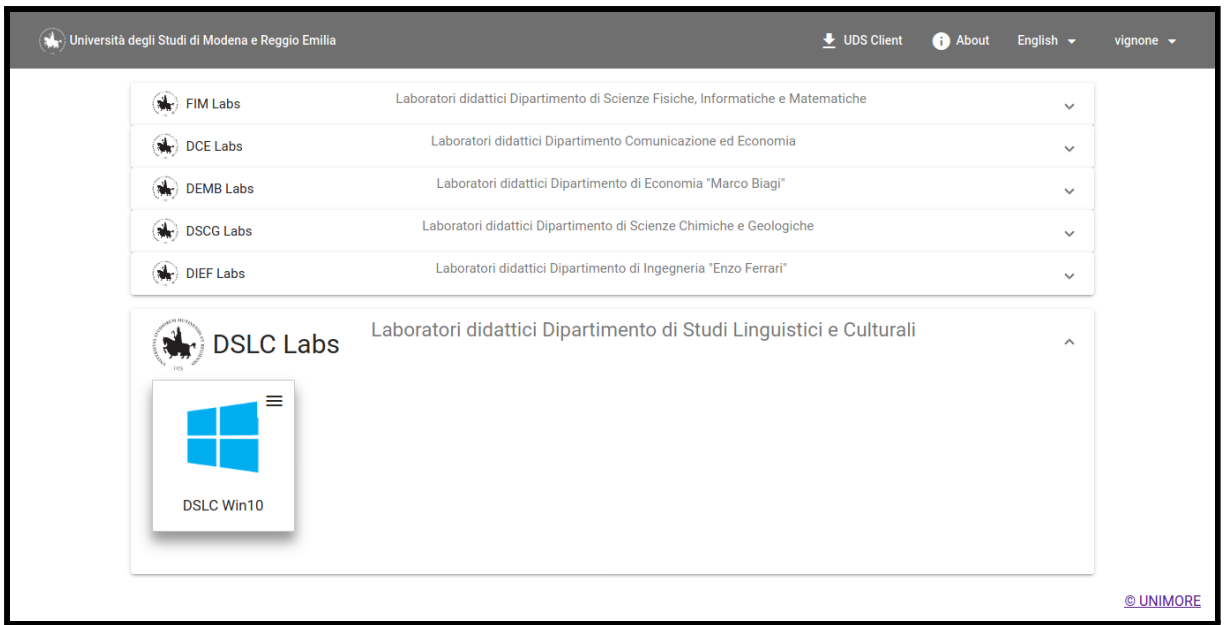

A questo punto, l'utente ha a disposizione la possibilità di accedere alla VM in due diverse modalità:

- accesso mediante client RDP (per es., Connessione di Desktop Remoto in ambiente Windows)
- mediante il proprio browser HTML 5

Le due modalità sono meglio spiegate nei successivi paragrafi.

## Accesso mediante client RDP

L'accesso mediante client RDP è la modalità predefinita se si tenta di accedere alla VM dalla rete UniMORE, sia se collegati ad essa direttamente, sia mediante accesso VPN. I prerequisiti per l'accesso mediante client RDP sono:

- Client RDP
	- Connessione Desktop Remoto per Windows
	- FreeRDP per Linux / MacOS
- Client UDS

Per installare il Client UDS è sufficiente puntare il browser all'indirizzo <https://mydesk.unimore.it> (senza dover effettuare l'accesso) e cliccare sul link in alto a destra [Client](https://mydesk.unimore.it/uds/page/client-download) UDS

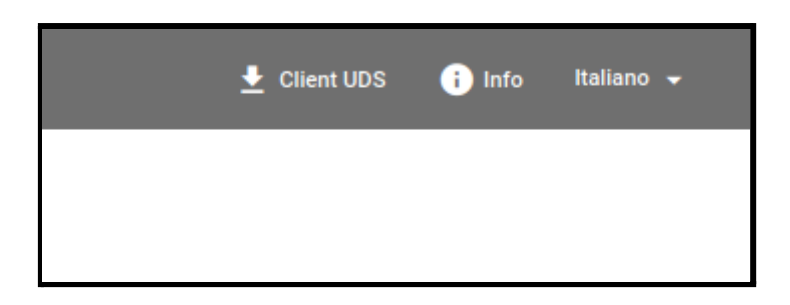

Successivamente, occorre scaricare la versione del client per il proprio sistema operativo.

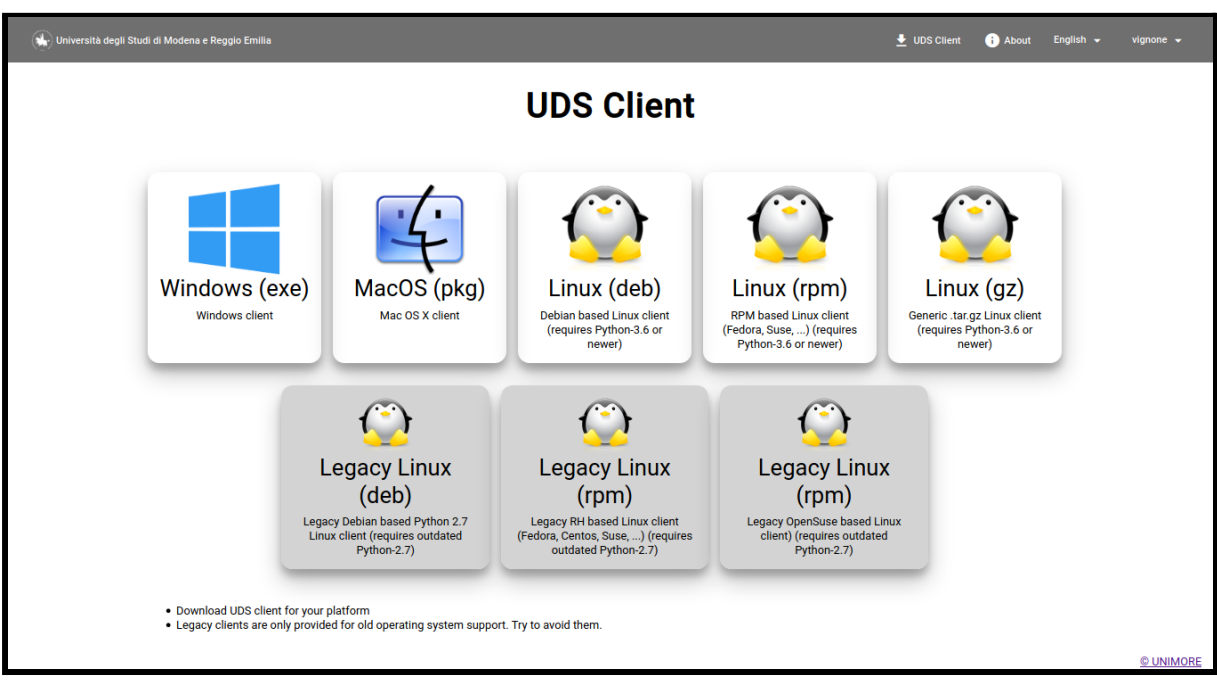

A questo punto è sufficiente effettuare l'accesso a <https://mydesk.unimore.it> e cliccare sulla VM che si vuole lanciare, e verrà aperta una connessione RDP verso la VM.

## Accesso mediante browser HTML 5

L'accesso mediante browser HTML 5 è la modalità predefinita se si tenta di accedere alla VM da Internet. Si noti che ciò consente la possibilità di utilizzare risorse interne alla rete senza dover utilizzare un client VPN.

Tuttavia, è possibile effettuare il collegamento mediante browser HTML 5 anche dall'interno di UniMORE, per esempio nei casi in cui il computer utilizzato non sia dotato di un client RDP supportato.

Analizziamo, nei paragrafi seguenti, entrambi i casi.

#### Accesso via HTML 5 da fuori UniMORE

Nel caso che effettui il tentativo di connessione da fuori UniMORE, per avviare la VM è sufficiente effettuare l'accesso a <https://mydesk.unimore.it> e cliccare sulla VM che si vuole lanciare.

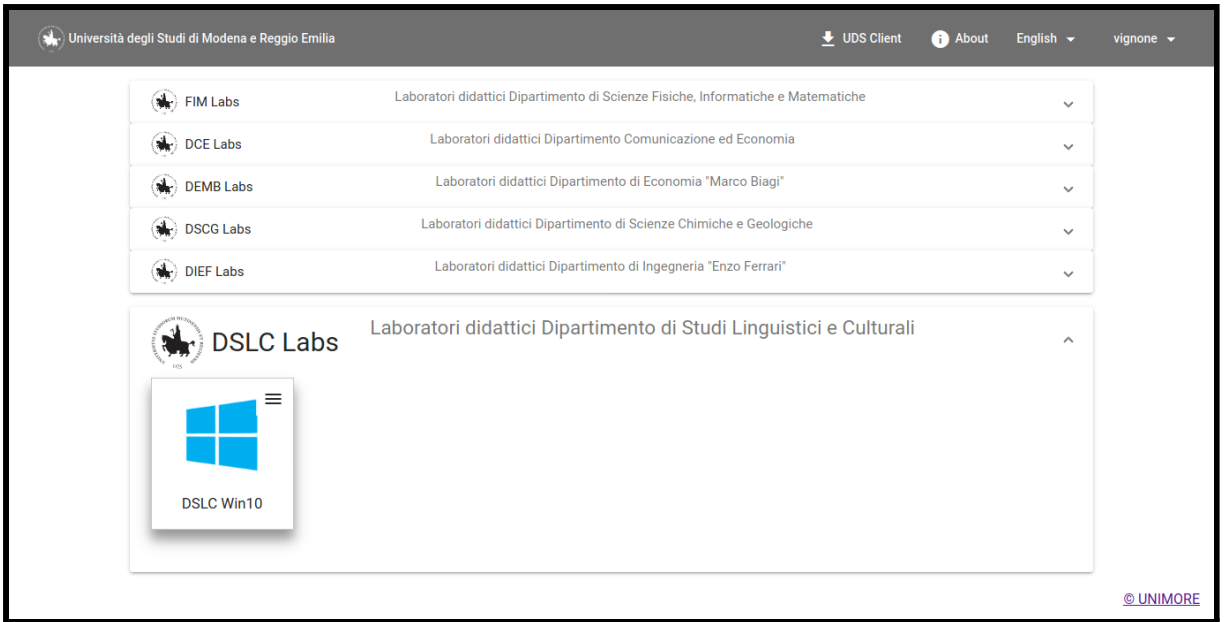

A questo punto, verrà aperta una nuova scheda nel browser, all'interno della quale verrà avviata una connessione di desktop remoto verso la VM.

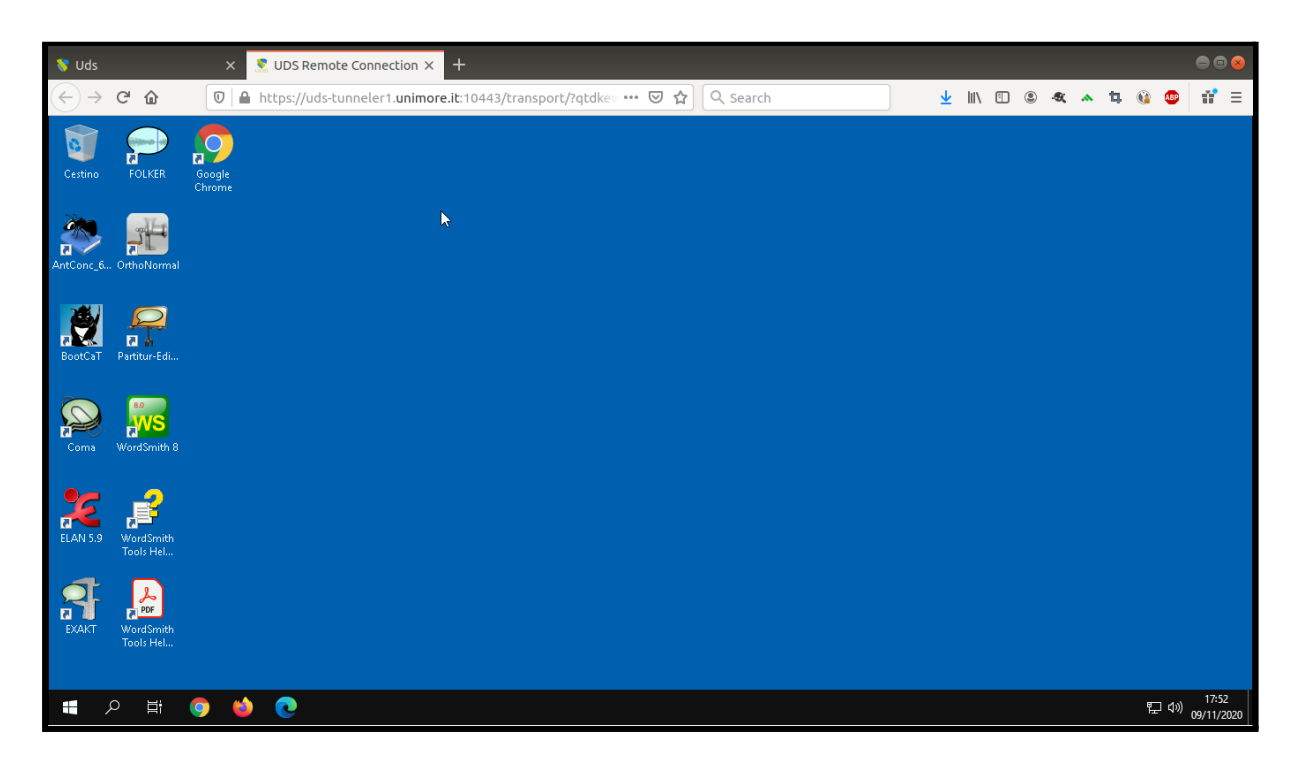

#### Accesso via HTML 5 dalla rete UniMORE

Nel caso in cui si tenti la connessione dalla rete UniMORE (incluso l'accesso via VPN), dopo aver effettuato l'accesso all'indirizzo <https://mydesk.unimore.it>, si noterà che l'icona della

VM che si desidera avviare presenta un cosiddetto *burger menu* in alto a destra (come evidenziato dalla figura seguente)<sup>1</sup>.

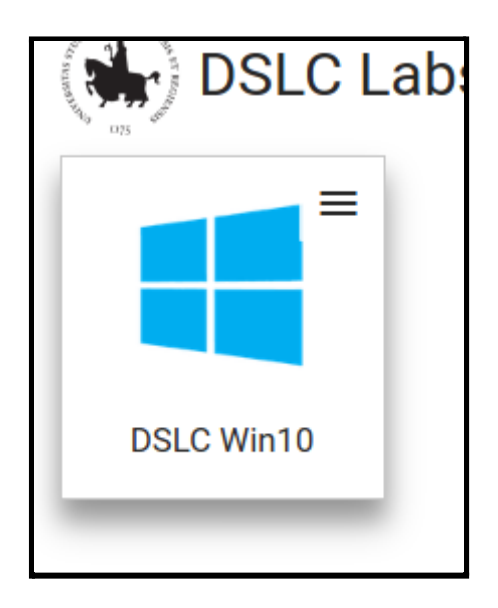

Cliccando sul menu è possibile scegliere tra due opzioni:

- Direct RDP
- HTML5 RDP

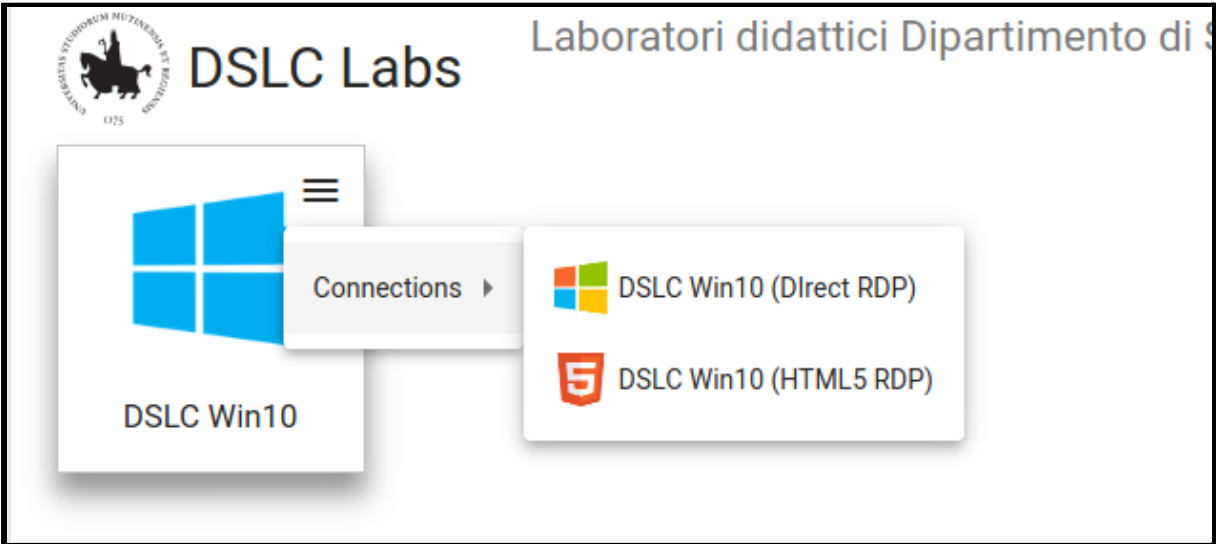

Cliccando sulla seconda opzione, verrà aperta una nuova scheda nel browser, all'interno della quale verrà avviata una connessione di desktop remoto verso la VM.

<sup>1</sup> Il *burger menu* è visibile esclusivamente se la VM è abilitata alla doppia possibilità di connessione via RDP o HTML 5

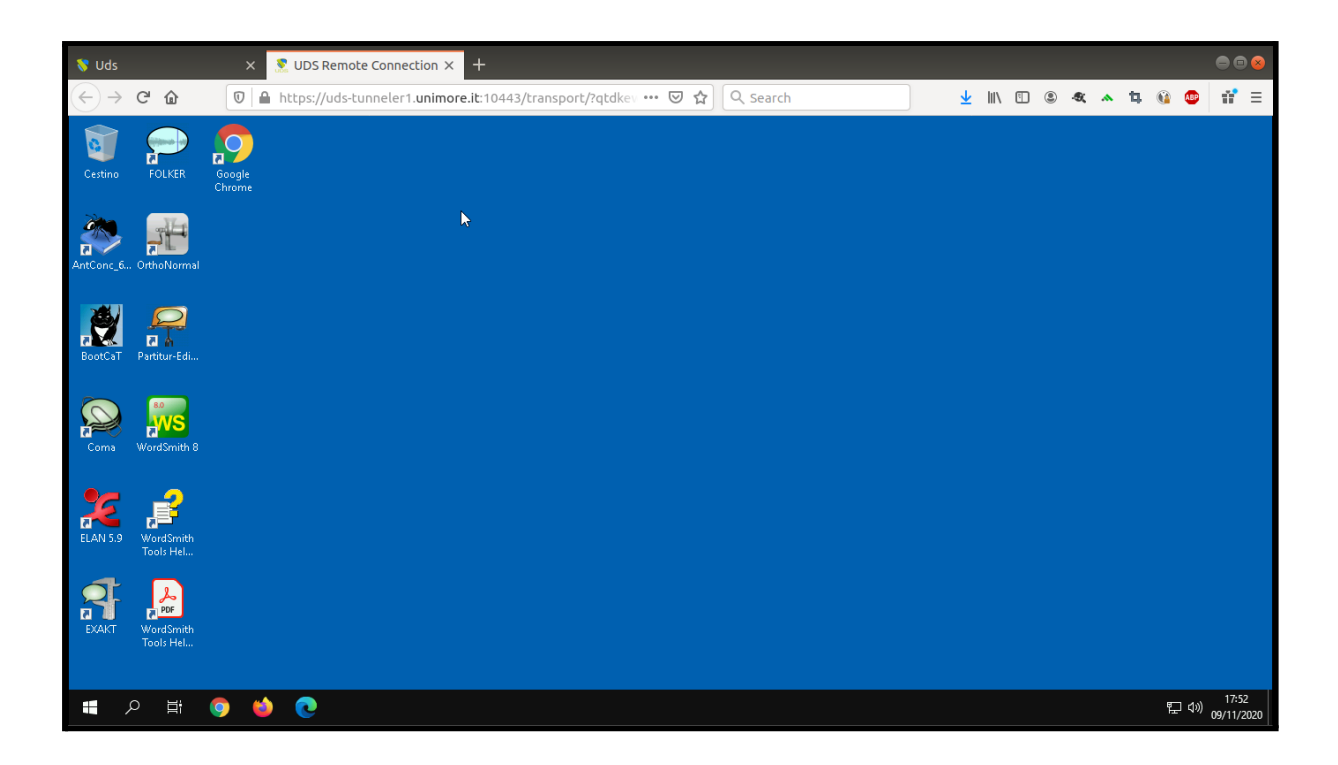

## Avvertenze generali

- L'accesso alle VM è consentito al personale afferente al Dipartimento a cui esse sono associate e a tutti gli studenti dei corsi di laurea attivati dallo stesso dipartimento
- Le VM dedicate ai laboratori didattici sono generalmente del tipo **non persistente**, ciò significa che la VM viene creata dinamicamente all'accesso e distrutta alla disconnessione, per cui eventuali dati salvati sulla VM verranno persi
- Gli utenti sono incoraggiati a salvare eventuali dati di lavoro sul cloud, per es. su Google Drive, o su dispositivi di memorizzazione locali (per es. pen drive, dischi USB, ecc.)
- Generalmente è consentita la possibilità di utilizzare memorie di massa o stampanti locali, secondo la configurazione del proprio client RDP
- Nei caso in cui un elevato numero di accessi rischi di esaurire le risorse a disposizione degli utenti, potrebbe essere limitato l'accesso a determinate VM, secondo il calendario delle esercitazioni previste per ciascun corso di laurea o specializzazione, agli utenti che hanno titolo ad accedere a tali esercitazioni